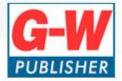

# Blackboard

The information contained in this presentation is for general information purposes only and is provided by Goodheart-Willcox. We endeavor to keep this information up to date and accurate. Blackboard is either a registered trademark or trademark of Blackboard Inc. in the United States and/or other countries.

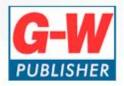

# **Canvas Integration**

- Course content, includes:
  - Online Textbook
  - Online Workbook
  - Online Instructor's Resources
  - Online Teacher's Edition
  - Companion Website links
- QTI files include:
  - Exam questions (same as in ExamView Assessment Suite)

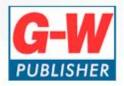

#### **Course Content**

- Content imports to Course area
- Content is organized by chapters/lessons

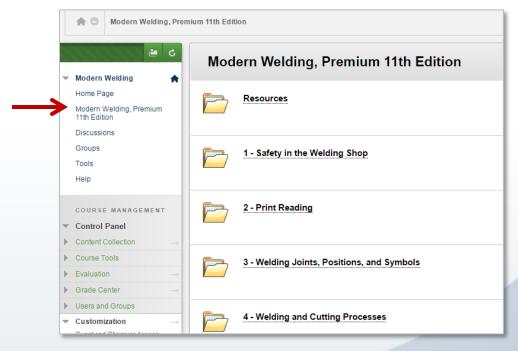

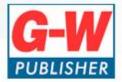

# **Activation**

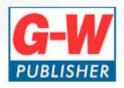

#### Activation

Simple subscription activation for both instructor and student

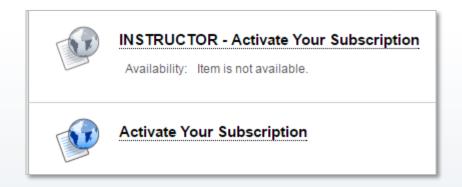

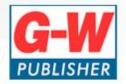

#### Instructor Activation

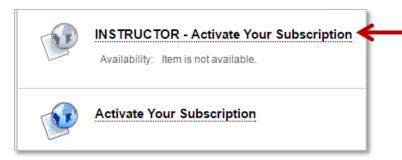

Instructor clicks this link to activate their subscription.

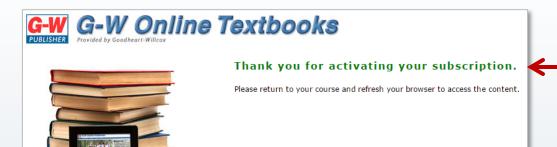

Confirmation that subscription was successfully activated.

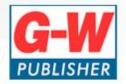

#### **Student Activation**

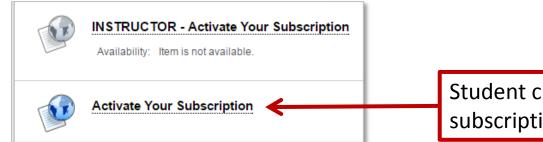

Student clicks this link to activate their subscription.

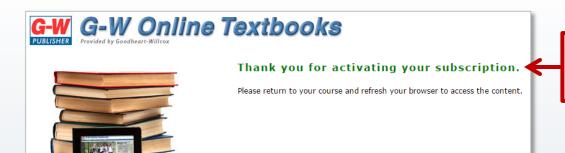

Confirmation that subscription was successfully activated.

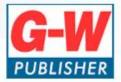

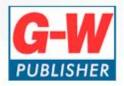

Content is organized by chapter/lessons

in the Course

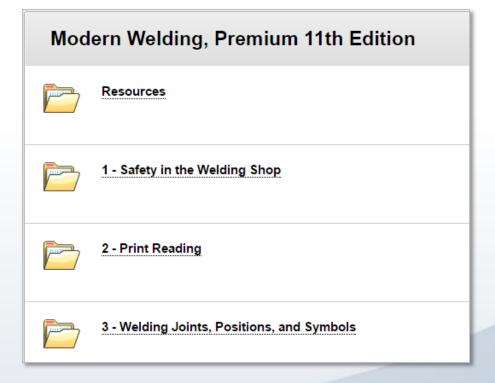

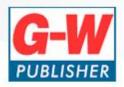

- Options for customizing content include:
  - Adjusting visibility of content by adjusting content settings
  - Moving content to a different location in the course
  - Adding/removing content
  - Converting content into assignments

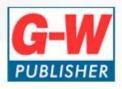

- Converting content into assignments
  - Select dropdown menu
  - Select Edit

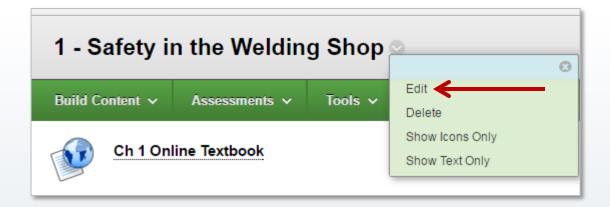

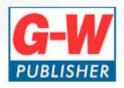

- Converting content into assignments
  - Scroll down to adjust the visibility of content by adjusting Permit Users to View this Content

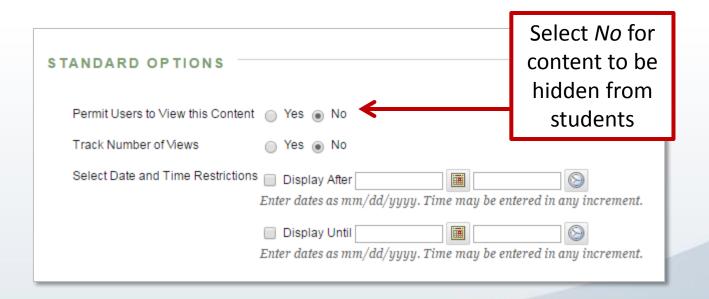

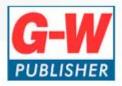

Greyed out folder is hidden from students

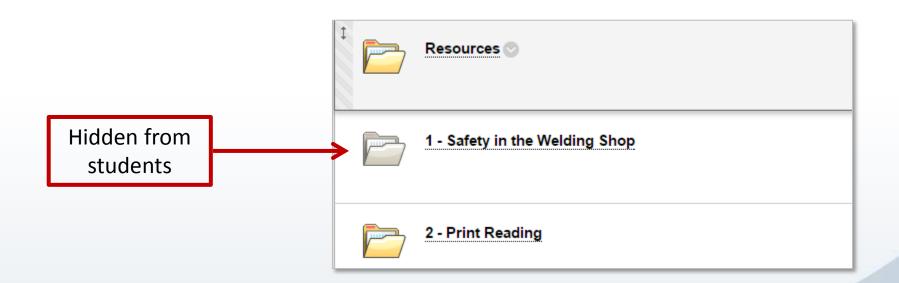

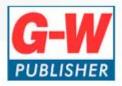

Content can be moved to a different location in the course

Manually drag and drop

Select the drag area (striped) to drag and drop the whole folder to a different location

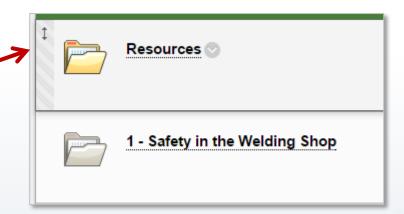

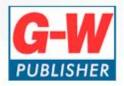

- Content can be moved to a different location in the course
- Move content to a different location in the course
  - Select drop down menu
  - Select Move

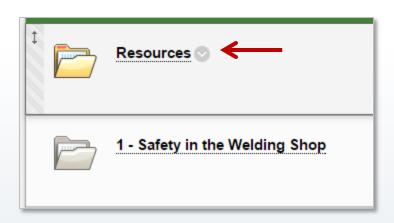

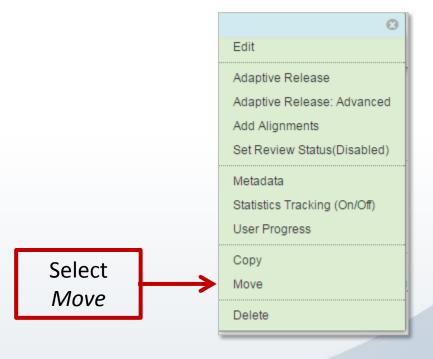

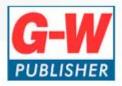

- Move content to a different location in the course
  - Move option with configuration settings

CONTENT INFORMATION Name Resources DESTINATION Adjust settings according Destination Course to the desired placement Modern Welding Destination Folder of the item Browse... Create links for items which Yes No cannot be copied Copy Alignments Yes 
No Click Submit to proceed. Click Cancel to go back.

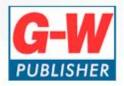

- Add content to the course
- Types of content that can be added to or created in the course:
  - Item
  - File
  - Audio
  - Image
  - Video
  - Link
  - Learning Module
  - Lesson Plan
  - Syllabus
  - Folder
  - Page

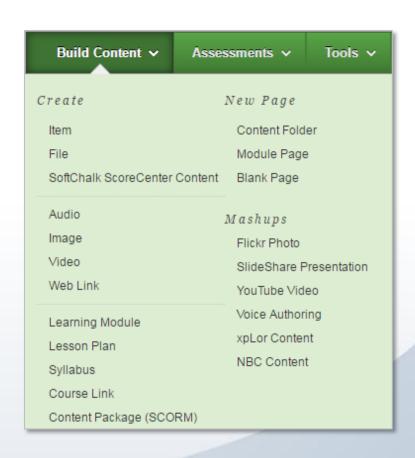

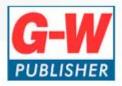

- Delete content from the course
  - Be careful deleting content! We highly recommend unpublishing/hiding instead of deleting.

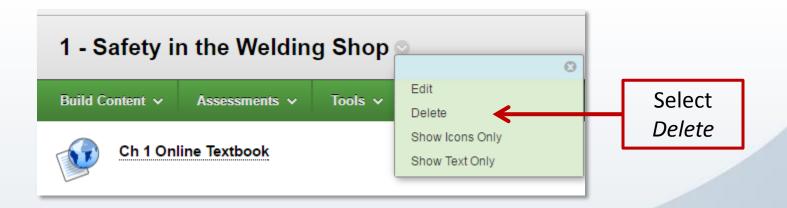

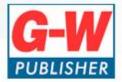

### **Instructor Materials**

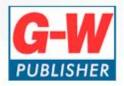

#### Instructor Resources

- Online Instructor's Resources
  - Lesson Plans
  - Answer Keys
  - Presentations for PowerPoint®
  - And more!

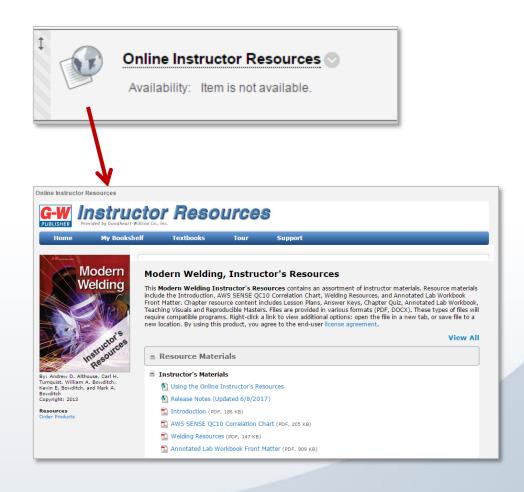

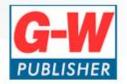

#### Instructor Materials

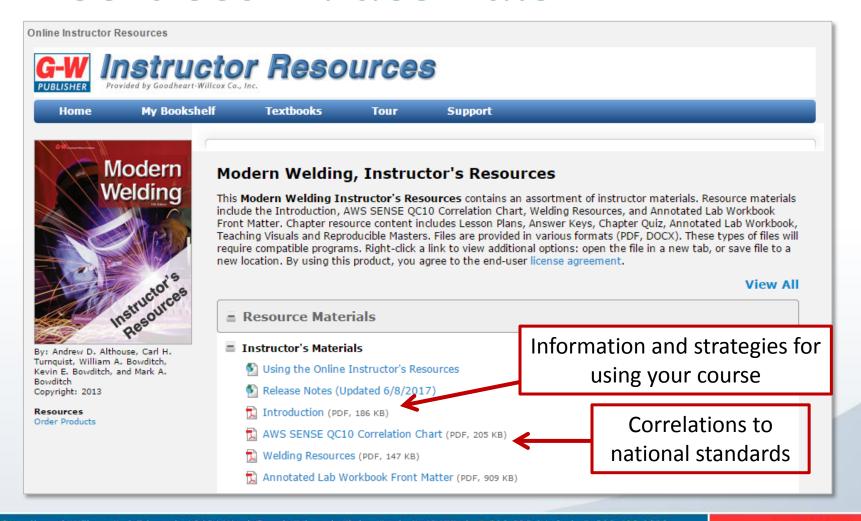

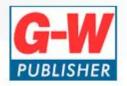

#### Instructor Materials

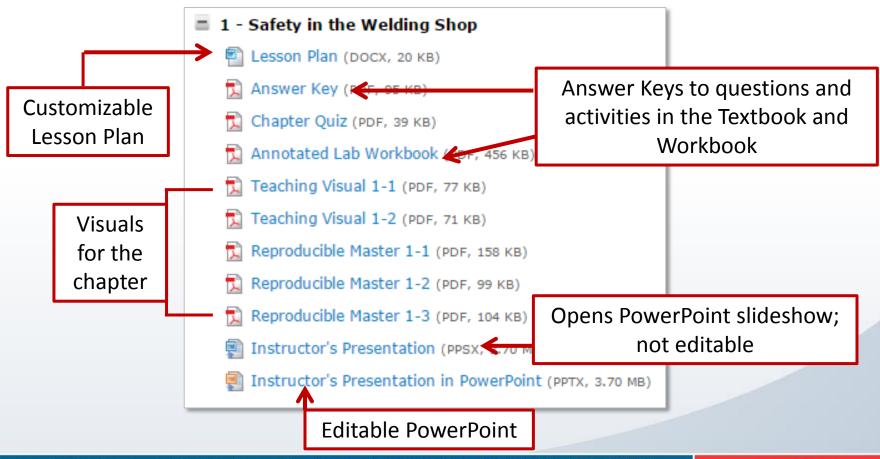

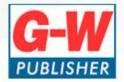

# **Online Textbook**

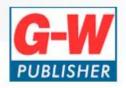

#### **Online Textbook**

 Provides Lesson and/or Chapter links to Online Textbook

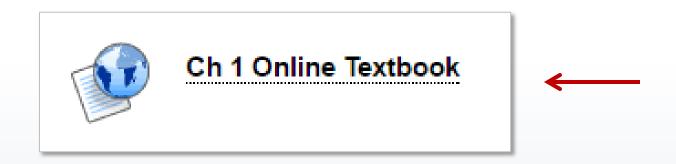

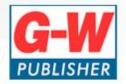

## **Online Textbook Features**

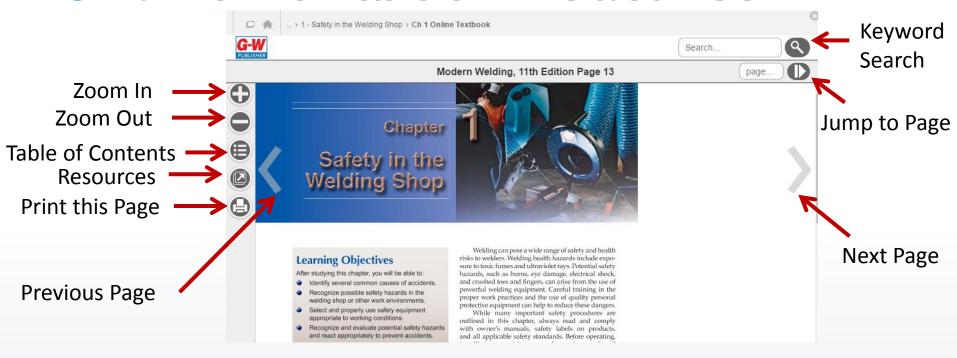

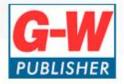

#### **Premium Content**

 Premium Content menu can be accessed from the Online Textbook Resources menu

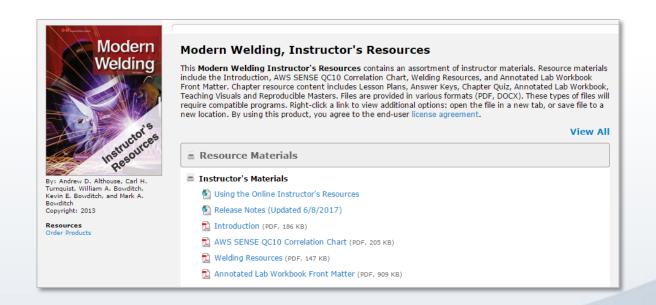

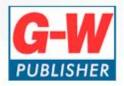

#### **Premium Content**

 Individual activities can be accessed directly in the course

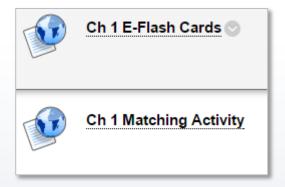

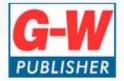

## **Online Workbook**

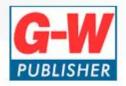

#### Online Workbook

- Provides Chapter links to Online Workbook
  - Web-based form fields with e-mail submission (only some titles)
  - Printable PDF files for manual submission

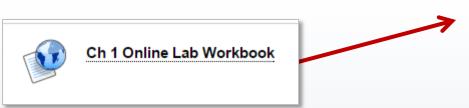

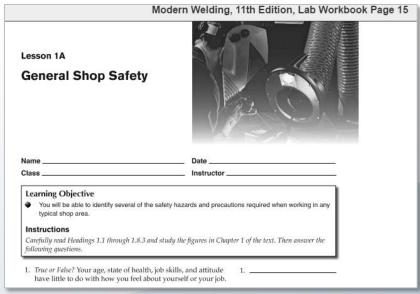

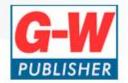

#### Online Workbook-PDF Form Fields

Modern Welding, 11th Edition, Lab Workbook Page 15

Lesson 1A

**General Shop Safety** 

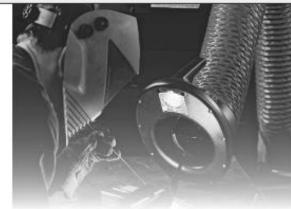

Students will type their answers here

Name \_\_\_\_\_ Date \_\_\_\_\_
Class \_\_\_\_ Instructor \_\_\_\_

#### Learning Objective

You will be able to identify several of the safety hazards and precautions required when working in any typical shop area.

#### Instructions

Carefully read Headings 1.1 through 1.8.3 and study the figures in Chapter 1 of the text. Then answer the following questions.

- True or False? Your age, state of health, job skills, and attitude have little to do with how you feel about yourself or your job.
- 1. \_\_\_\_\_

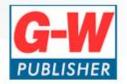

#### Online Workbook-Web Form Field

Only some titles have this option

Students will select or type their answers here

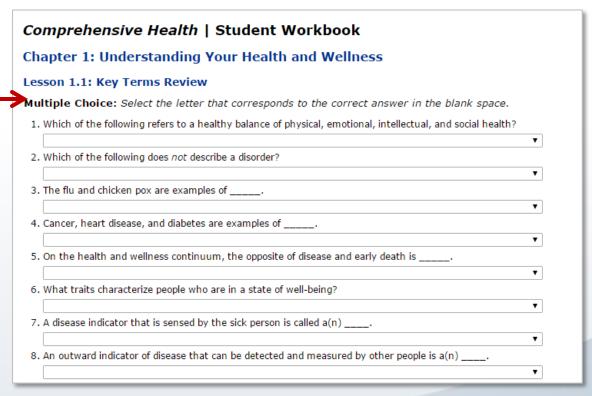

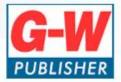

# Assessments/Quizzes (QTI Files)

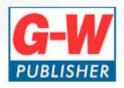

 Include all questions from the ExamView Assessment Suite

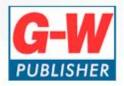

- Within the Online Instructor Resources, select Assessment Software & Question Pools.
- Select Question Pools for Other Learning Management Systems
  - NOTE: The Online Instructor Resources may instead have a section called IMS QTI 1.1+.
    - Assessment Software & Question Pools
       ExamView® Assessment Suite v8.1 Software
       Question Pools for other Learning Management Systems

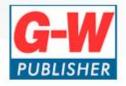

 Select the name of the question type to download the question pools

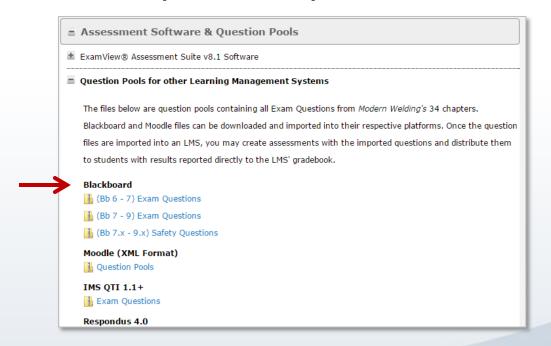

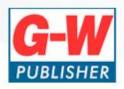

- Once the file is downloaded, extract the files from the zip.
- After files are extracted, there will be one zip file for each chapter.
- Note: If you downloaded Exam Questions in Blackboard format, skip this step. The Exam Questions do not need to be unzipped.

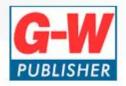

 Within Blackboard, select Tests, Surveys, and Pools from the main navigation at the left side of the page under Course Tools.

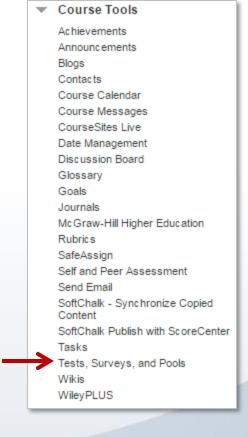

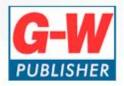

#### Select Pools

#### Tests, Surveys, and Pools

#### Tests

Tests are sets of questions that are graded to measure student performance. Once a test is created here, it must be deployed within a content folder before students can take the test. Test results are reviewed in the Grade Center. Note that some question types are not automatically graded.

#### Surveys

Surveys are not graded. They are useful for gathering data from students that is not used to evaluate student performance. Surveys must be deployed in a content folder for students to respond to the survey.

#### Pools

Pools are sets of questions that can be added to any Test or Survey. Pools are useful for storing questions and reusing them in more than one Test or Survey.

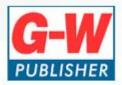

Select Import Pool

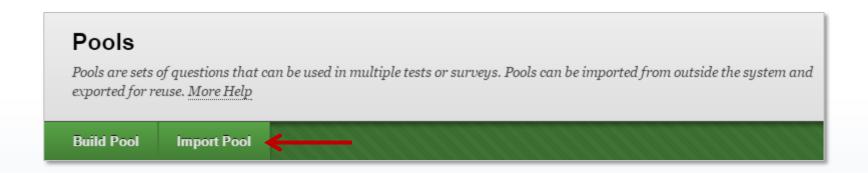

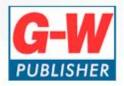

• Browse My Computer to find the zip file you would like to import. Then select Submit.

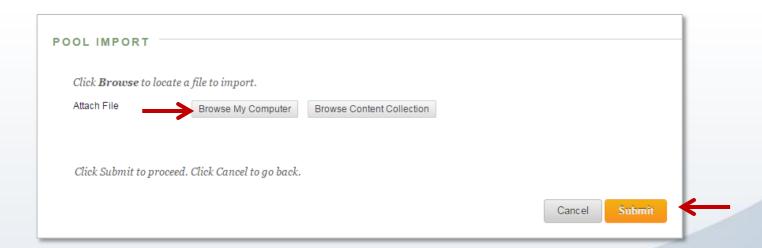

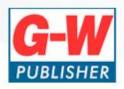

 The assessment file will begin to upload.
 Depending on the size of the file and number of questions and images included, this could take some time.

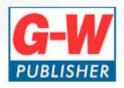

www.g-w.com

## **Assessments**

- Go back into the course
- Select Assessments

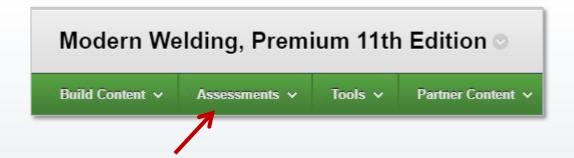

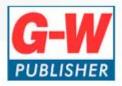

- Select Test
- Select Create
- Then select Submit

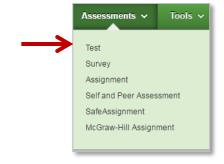

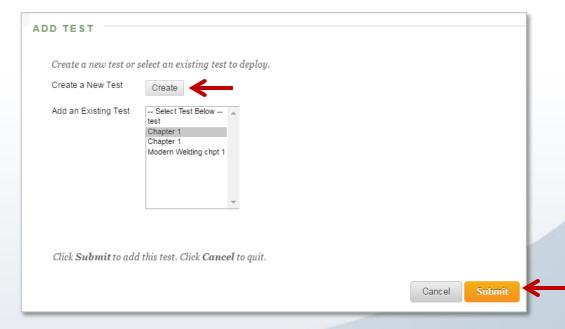

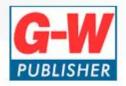

- Type in the test name
- Add description and instructions if needed
- Select Submit

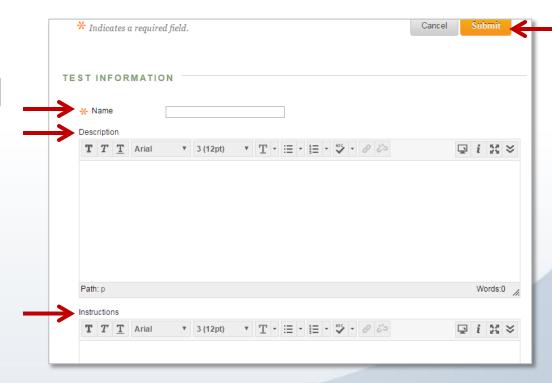

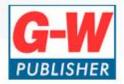

Select Reuse Question

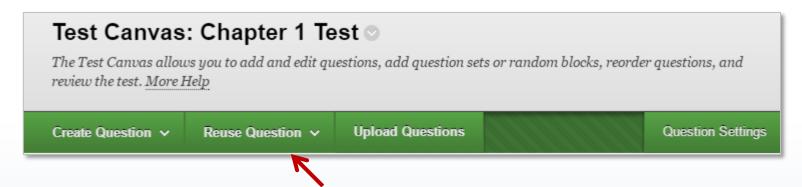

Select Find Questions

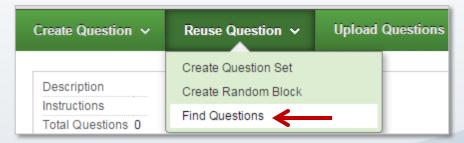

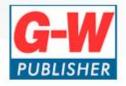

Select which question pool you would like

to use

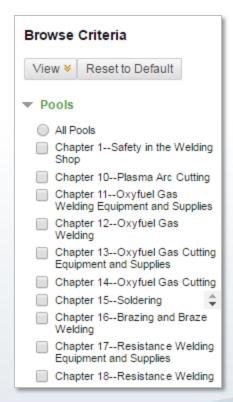

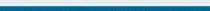

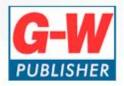

 Select all questions or select which questions you would like to use. Select Submit

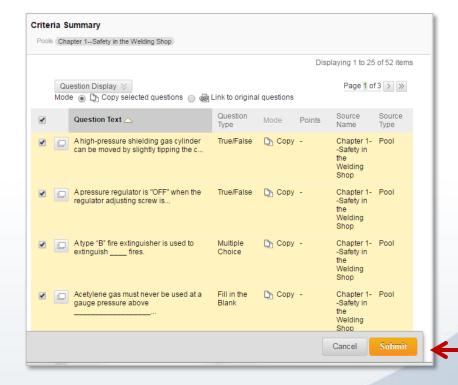

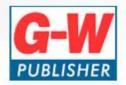

- Review the quiz
- Adjust points if needed
- Scroll down to select OK

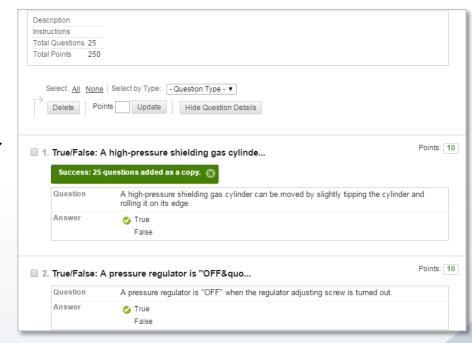

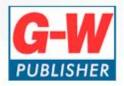

 After creating the test, return to the course to add the test

Click on the folders/section where you would like to add the test

- Select Assessments
- Select Test

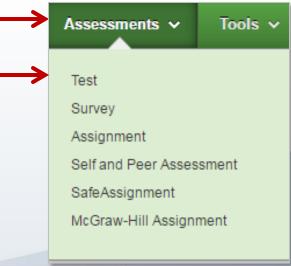

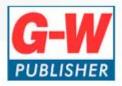

- Select the Test you would like to add to the course
- Then select Submit

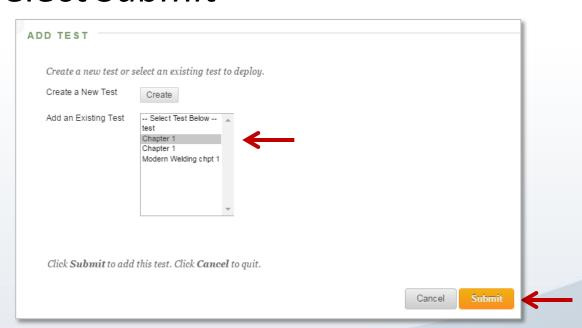

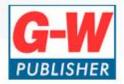

Adjust Test Availability settings as desired

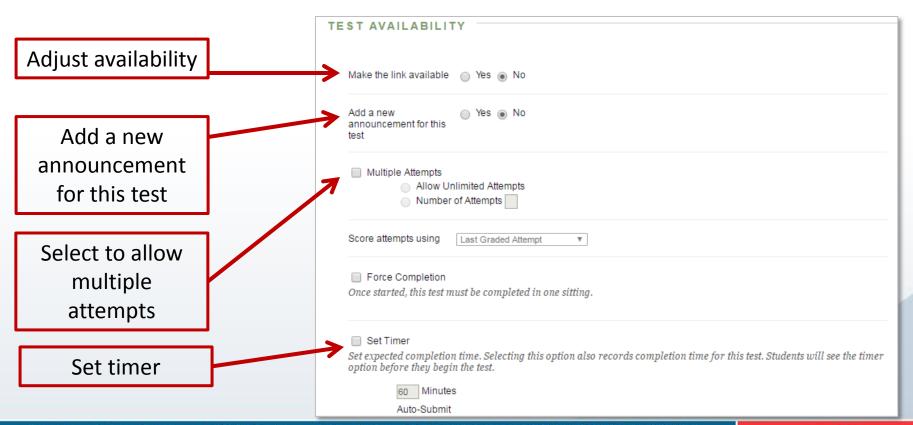

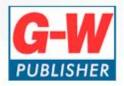

Adjust Test Availability settings as desired

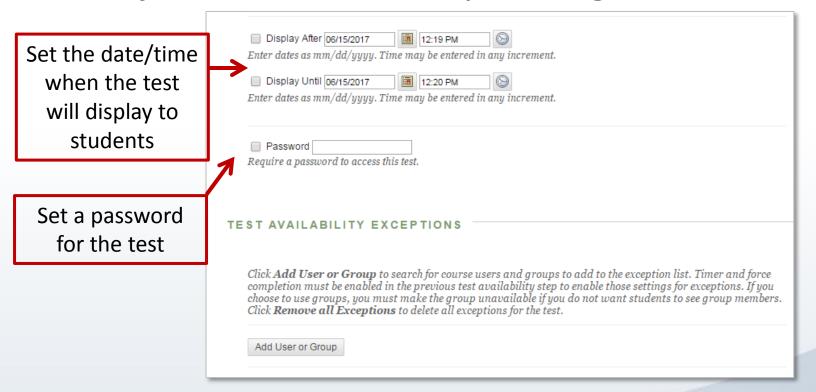

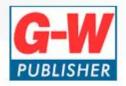

Adjust Test Results and Feedback settings as desired

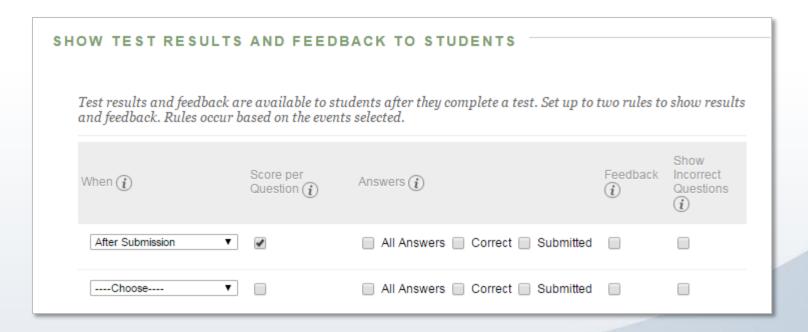

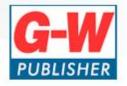

- Adjust Test
   Presentation
   settings as
   desired
- Then select Submit

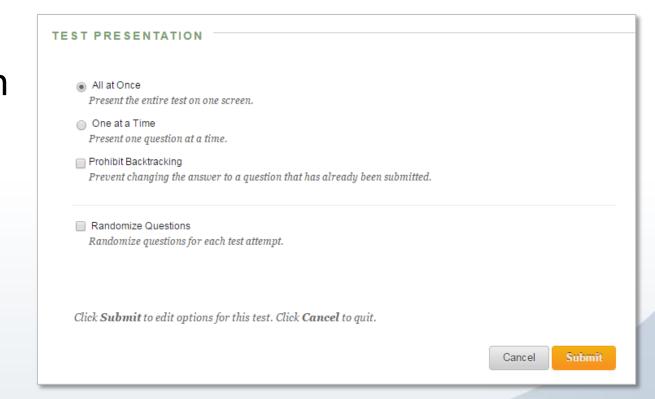

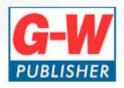

 When you return to the course, you will see that the assessment is visible to students

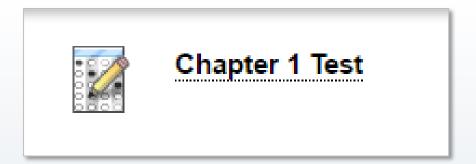

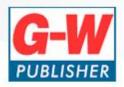

# More Questions Contact Us!

- Tech Support
  - Fill out ticket: <a href="https://www.g-w.com/support/subquest.aspx">https://www.g-w.com/support/subquest.aspx</a>
- Customer Service
  - -(800)323-0440
  - Custserv@g-w.com